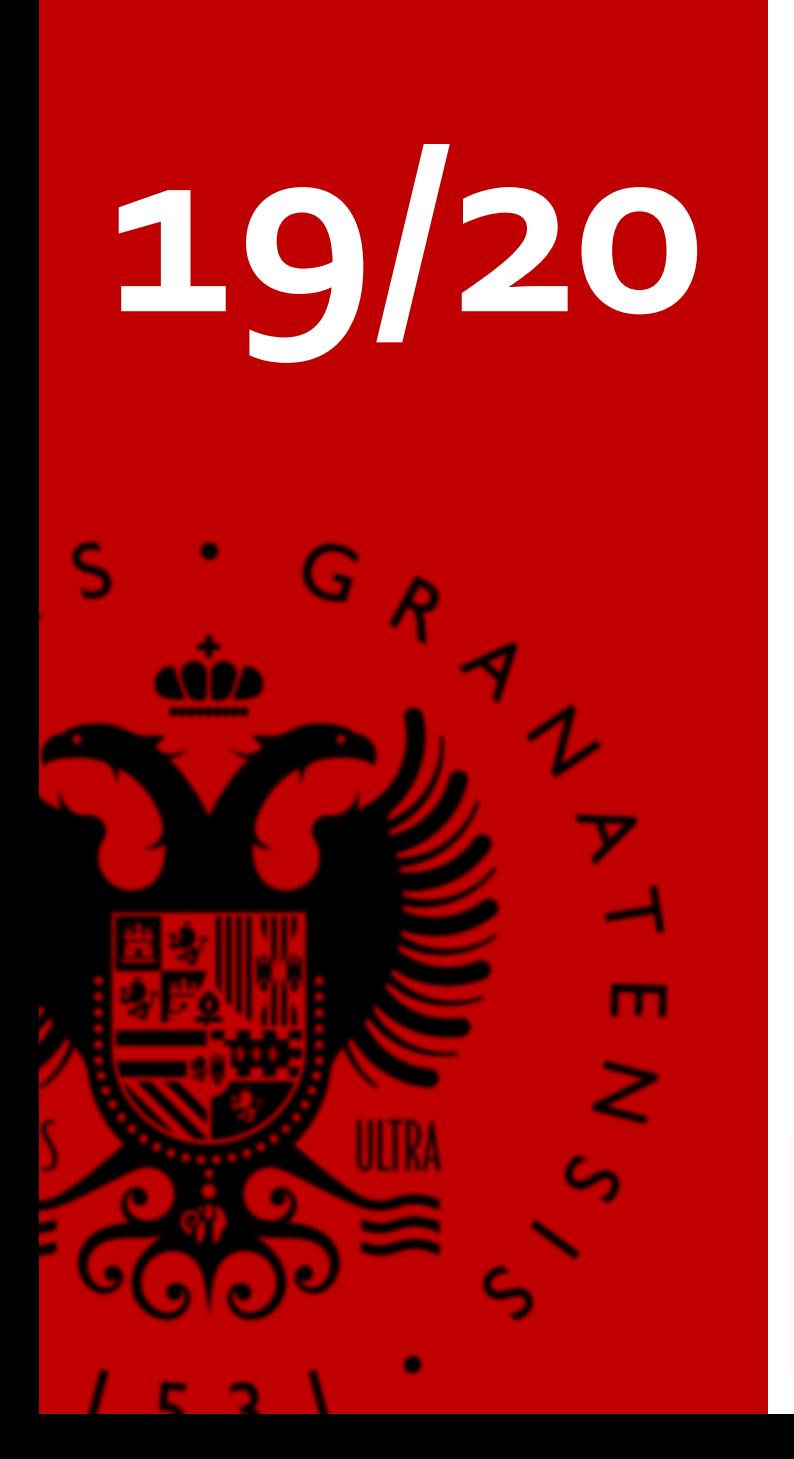

## **M A T R Í C U L A P A S O A P A S O**

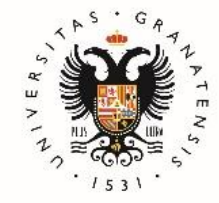

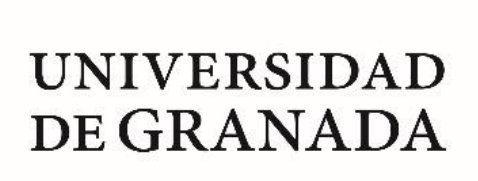

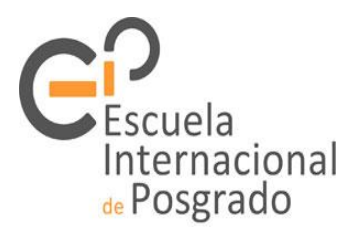

Recibirás un correo electrónico de la Universidad de Granada al email que indicaste en la solicitud de preinscripción.

Antes de iniciar la Automatrícula consulta los [horarios](https://escuelaposgrado.ugr.es/pages/masteres_oficiales/oferta_formativa/oferta-completa) en la web de la EIP.

Formaliza tu matrícula a través de la aplicación Automatrícula. Te aclaramos paso a paso este proceso en las siguientes páginas.

Al finalizar y grabar tu matrícula aparecerá una clave que te dará acceso a la plataforma virtual como estudiante. También podrás descargarte las cartas de pago y un resguardo de tu matrícula.

**¡Ya eres estudiante del Máster! Pero aún tendrás que realizar algunas gestiones más durante el curso.**

# **RESUMEN**

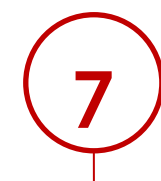

**6**

Entregar la documentación de matrícula ¿Qué tengo que entregar? ¿Hasta cuándo puedo entregarla? ¿Cómo la entrego? Te lo aclaramos todo en esta guía.

Abonar el importe de matrícula en los plazos establecidos.

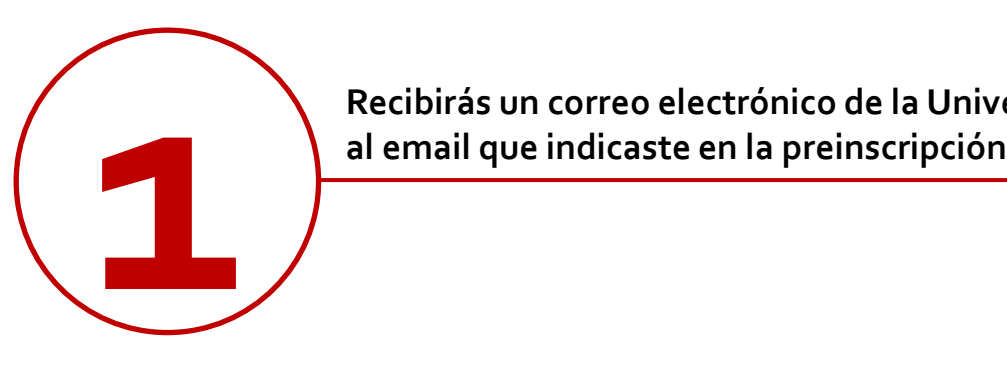

**Recibirás un correo electrónico de la Universidad deGranada**

#### **Asunto: UNIVERSIDAD DE GRANADA. MATRÍCULA DE MÁSTER OFICIAL. ENVÍO DE INSTRUCCIONES**

*"Estimado/a:*

*La Escuela Internacional de Posgrado de la Universidad de Granada le comunica que habiendo sido admitido/a para cursar durante el curso 2019/2020 estudios de Másteres Oficiales en esta Universidad en el:*

#### *MÁSTER UNIVERSITARIO EN (SE LE INDICARÁ EL MÁSTER)*

*Puede realizar su Automatrícula de dicho Máster por Internet a través de la página siguiente: https://oficinavirtual.ugr.es/apli/automatricula\_posgrado/identifica.jsp*

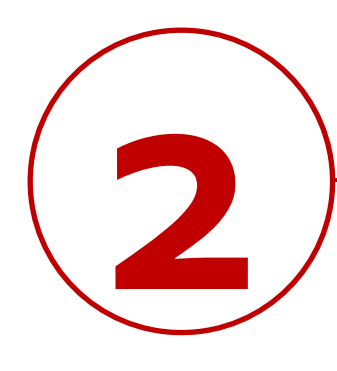

**Antes de iniciar la Automatrícula consulta la página web del máster así como los [horarios](https://escuelaposgrado.ugr.es/pages/masteres_oficiales/oferta_formativa/oferta-completa).**

El calendario de la página web del máster te dará información sobre las fechas más relevantes.

Los másteres se suelen componer de módulos y asignaturas (obligatorias y optativas). Algunos másteres tienen especialidades, los cuales exigen un número de créditos mínimos para su obtención.

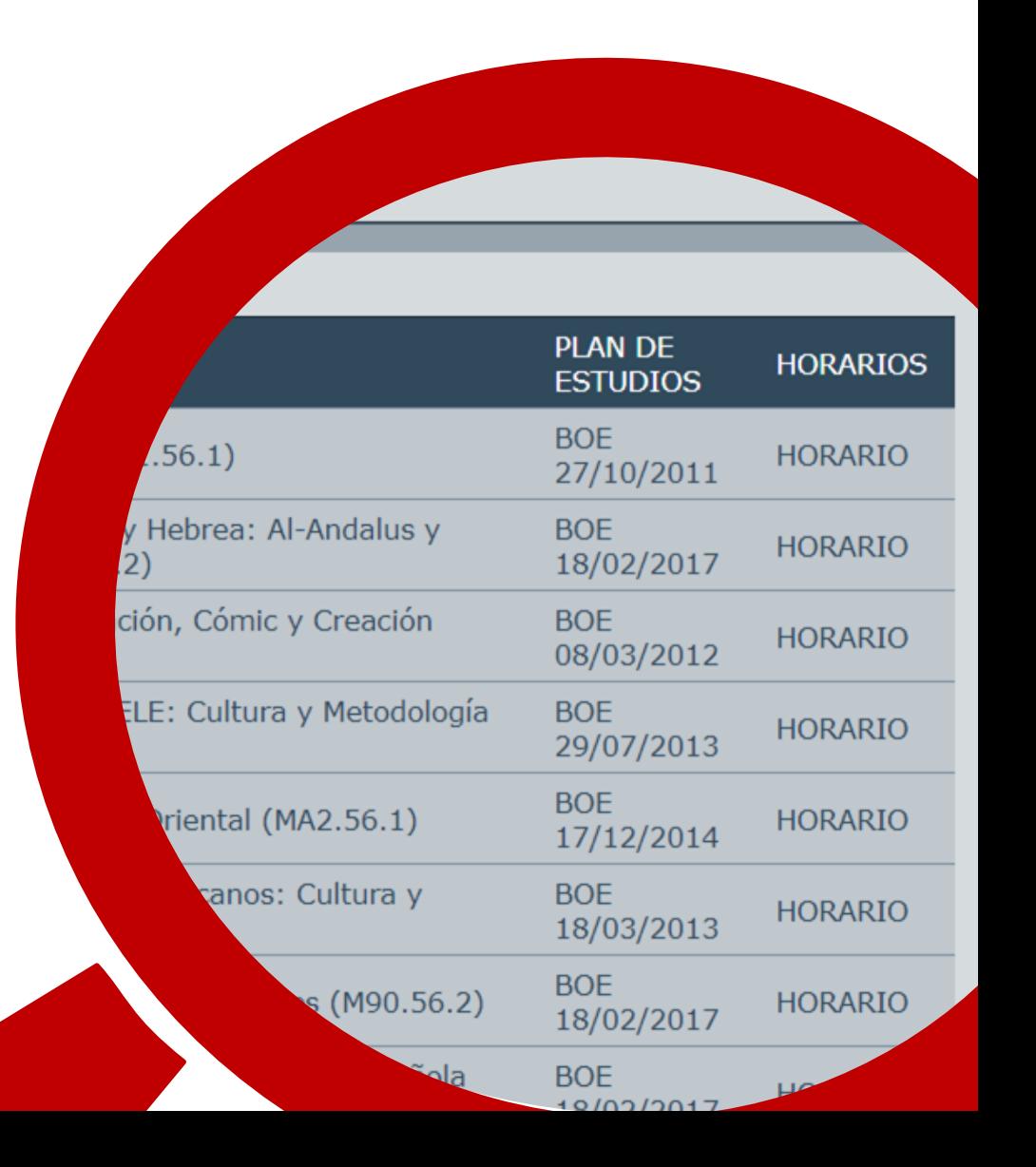

# **Paso 1 Paso 1 Pantalla de acceso a Automatrícula**

#### **Formaliza tu matrícula online**

#### Accede a [Automatrícula](https://oficinavirtual.ugr.es/apli/automatricula_posgrado/identifica.jsp)

Los datos a introducir son el documento de identidad y clave de preinscripción. Puedes consultar los mensajes de DUA si no los recuerdas.

Solo podrás acceder y matricularte en el plazo establecido y tras recibir el correo electrónico de la Universidad de Granada. Ante cualquier incidencia, dentro del plazo d[e](mailto:EPMASTERES@UGR.ES) matrícula, [contacta](mailto:EPMASTERES@UGR.ES) [con](mailto:EPMASTERES@UGR.ES) [la](mailto:EPMASTERES@UGR.ES) [Escuela](mailto:EPMASTERES@UGR.ES) [Internacional](mailto:EPMASTERES@UGR.ES) [de Posgrado](mailto:EPMASTERES@UGR.ES) a través de nuestro correo epmasteres@ugr.es.

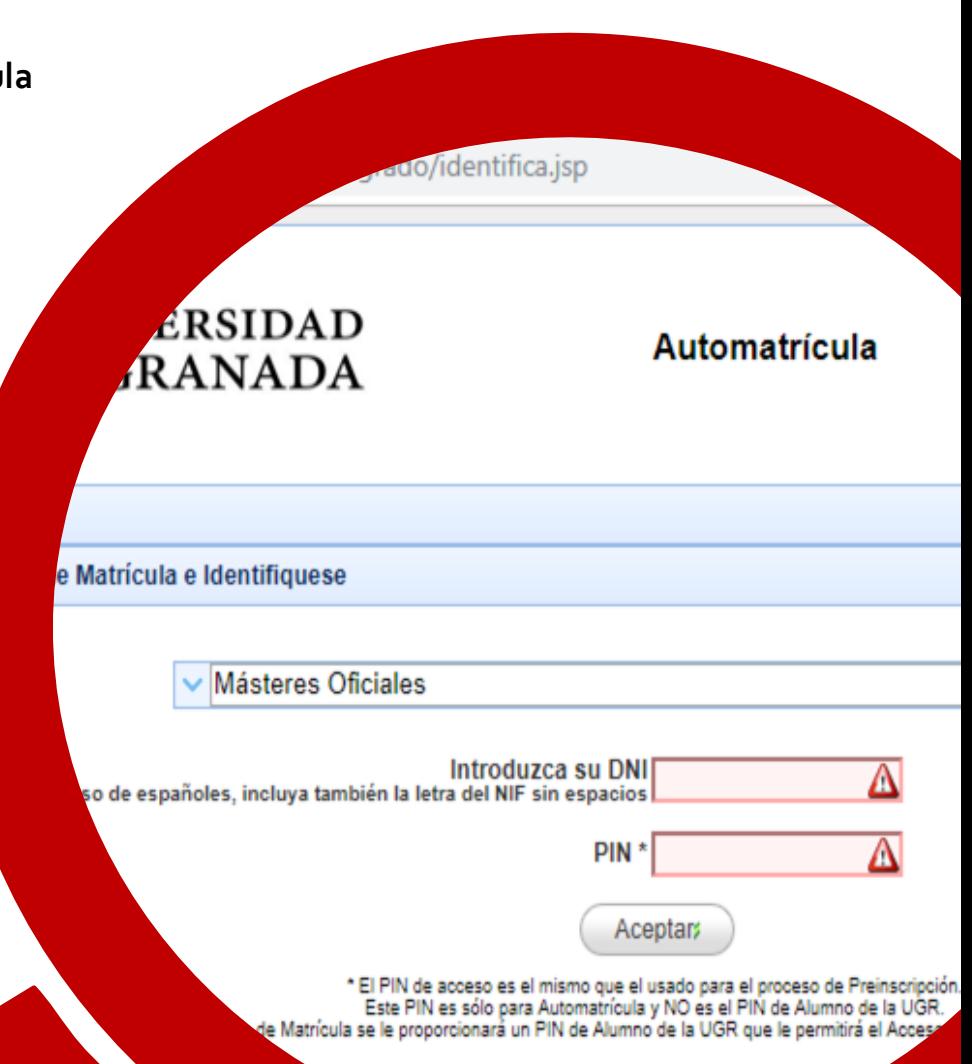

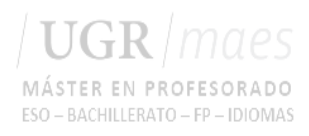

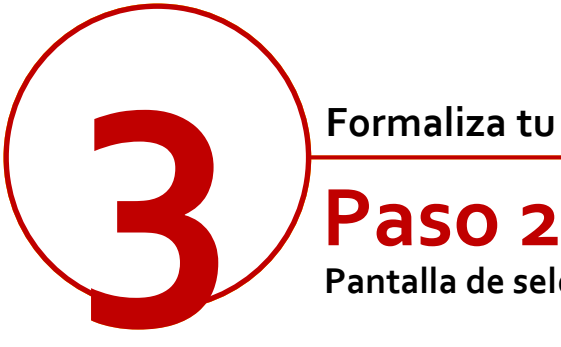

## **Pantalla de selección de estudios**

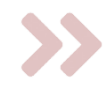

Una vez accedas, el formulario te indicará los estudios en los que has obtenido plaza (debe coincidir con la información del correo de matrícula recibido).

La Universidad de Granada te facilita acceso a la normativa de aplicación. Tendrás que leerla para poder continuar.

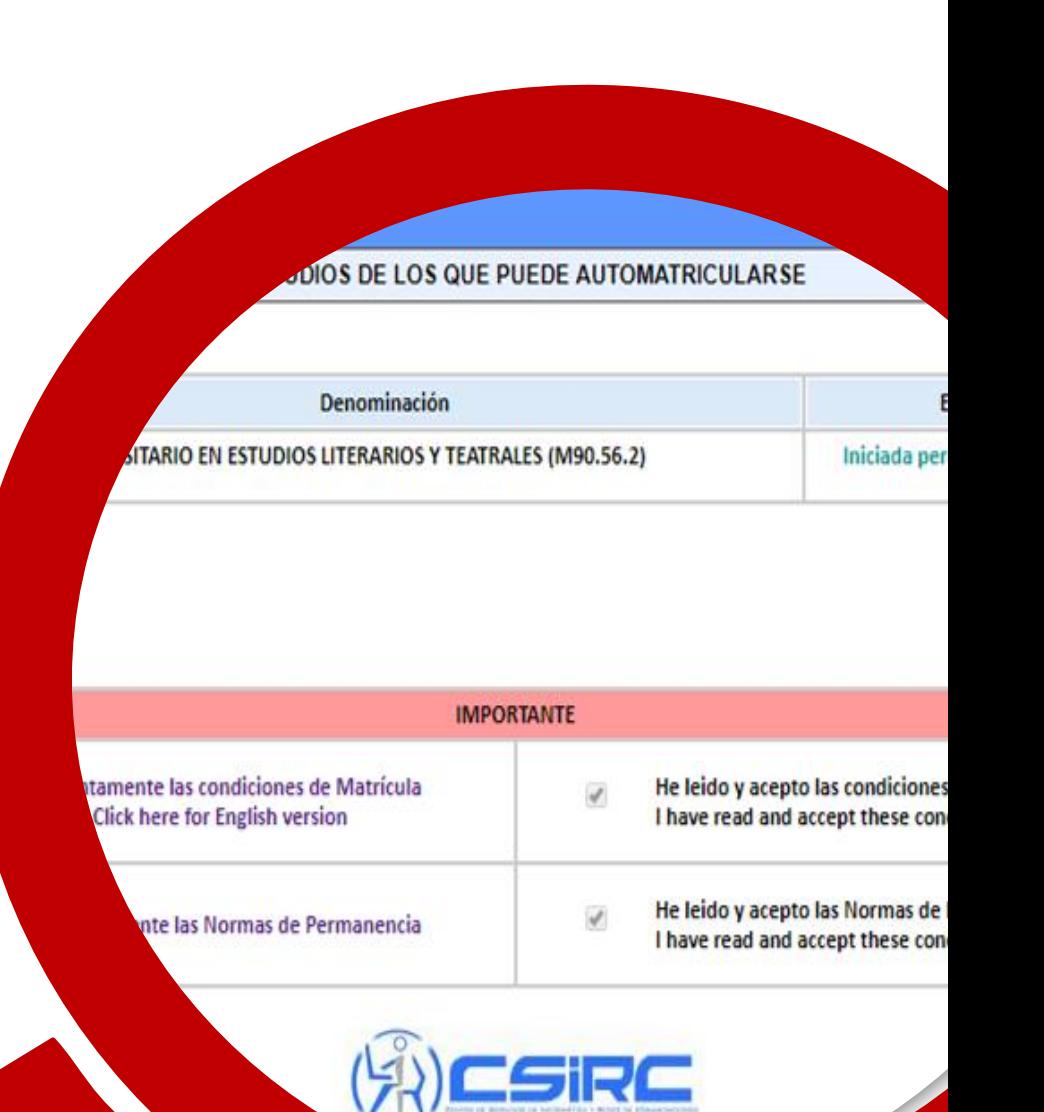

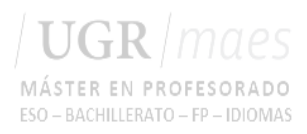

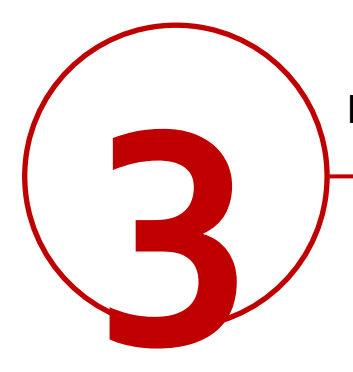

#### **Pantalla de datos personales 3 Paso 3**

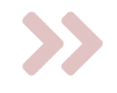

En esta pantalla cumplimenta los datos personales solicitados.

Si aún no tienes residencia en Granada o va a cambiar, indica los datos de la residencia familiar.

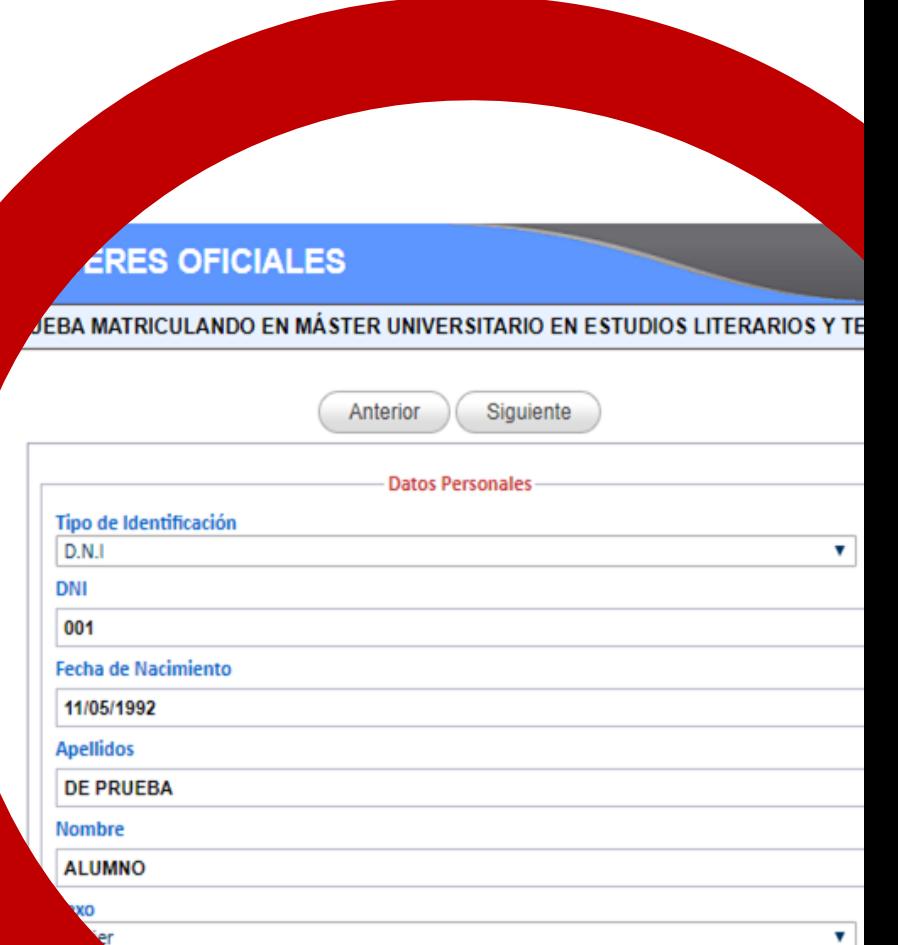

acimiento\*

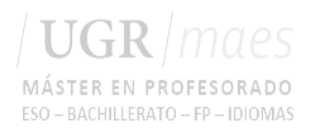

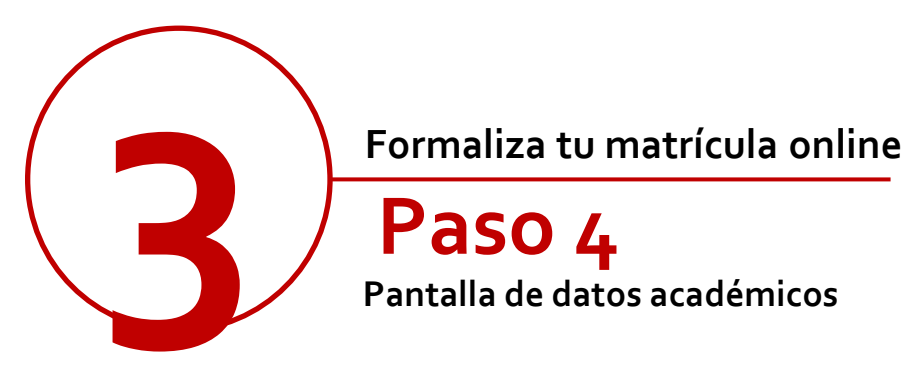

#### **Pantalla de datos académicos Paso 4**

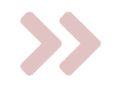

En esta pantalla es obligatorio introducir los datos académicos de acceso.

Procura que sean correctos pero si en los desplegables no figuran los datos exactos seleccione los más parecidos. Posteriormente podrás solicitar que se corrijan en la Escuela Internacional de Posgrado.

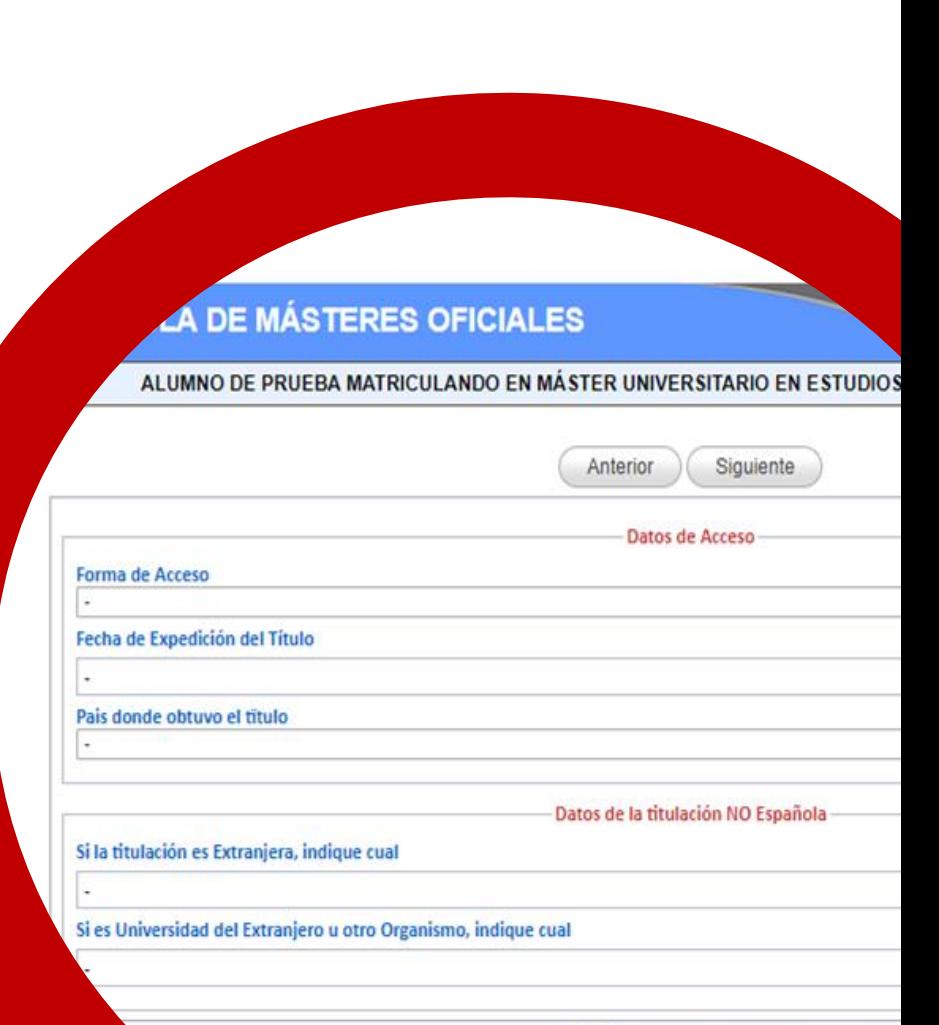

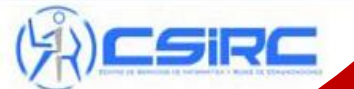

© Centro de Servicios de Informatica y Redes de Si tiene algun problema contacte

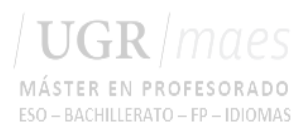

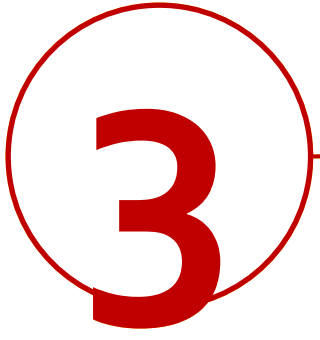

**Pantalla de datos estadísticos 3 Paso <sup>5</sup>**

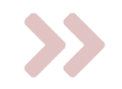

En esta pantalla se cumplimentan una serie de preguntas necesarias para las estadísticas de estudios universitarios.

Si desconoces alguna respuesta o no deseas contestarla, puedes dejarla como "No Consta".

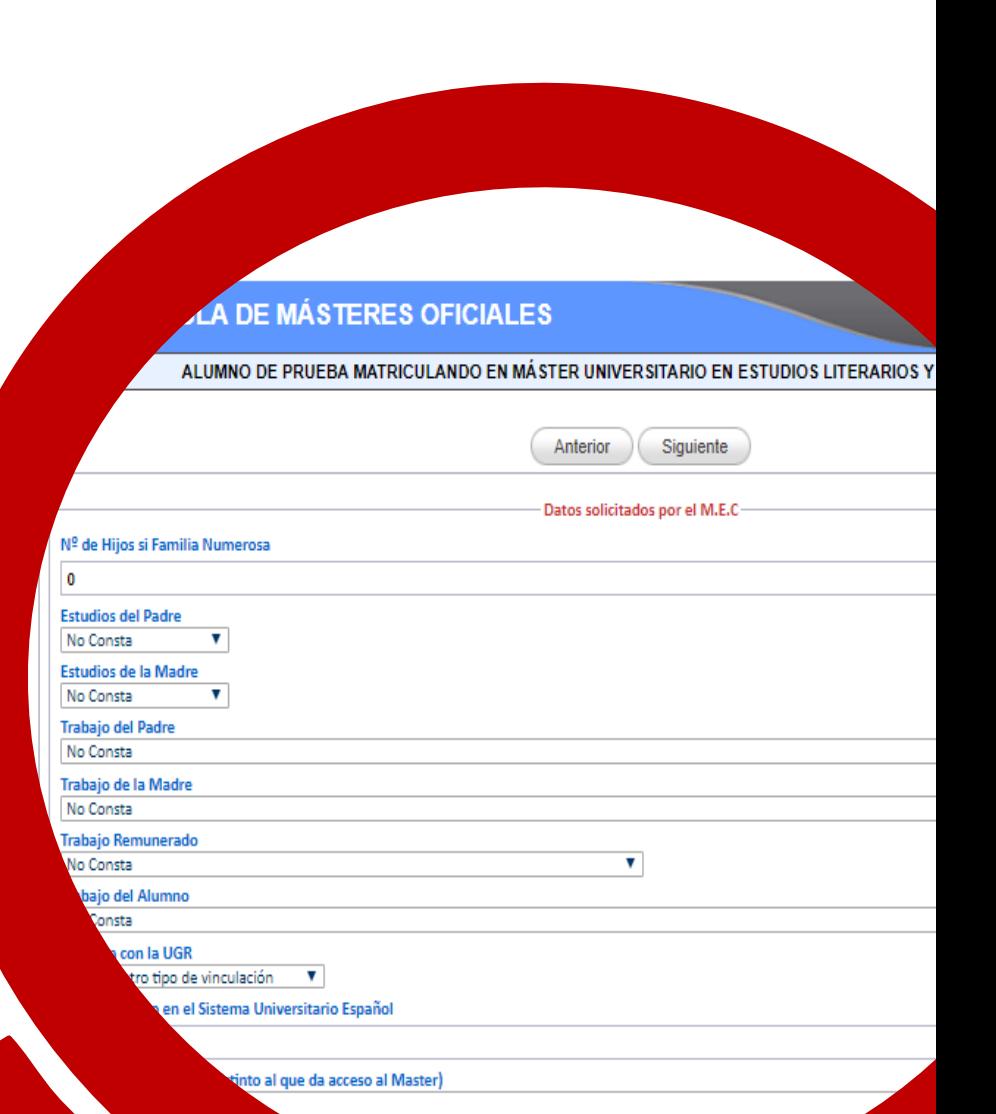

Datos solicitados por el I.N.E.

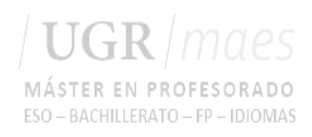

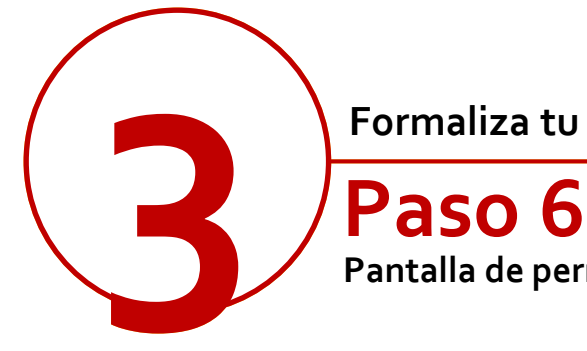

**Pantalla de permisos**

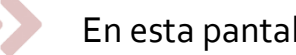

En esta pantalla se pide permiso para:

- consultar a otras administraciones algunos de tus datos: DNI, titulación, las bonificaciones/exenciones a las que puedas tener derecho y evitar presentar la documentación en la EIP.
- solicitar el certificado negativo de delitos sexuales para los másteres que tengan prácticas en Centros con menores; si no lo hicieras, en cualquier caso, deberás presentarlo en el Centro de Prácticas para que se te permita realizarlas.
- tratamiento de tus datos personales.

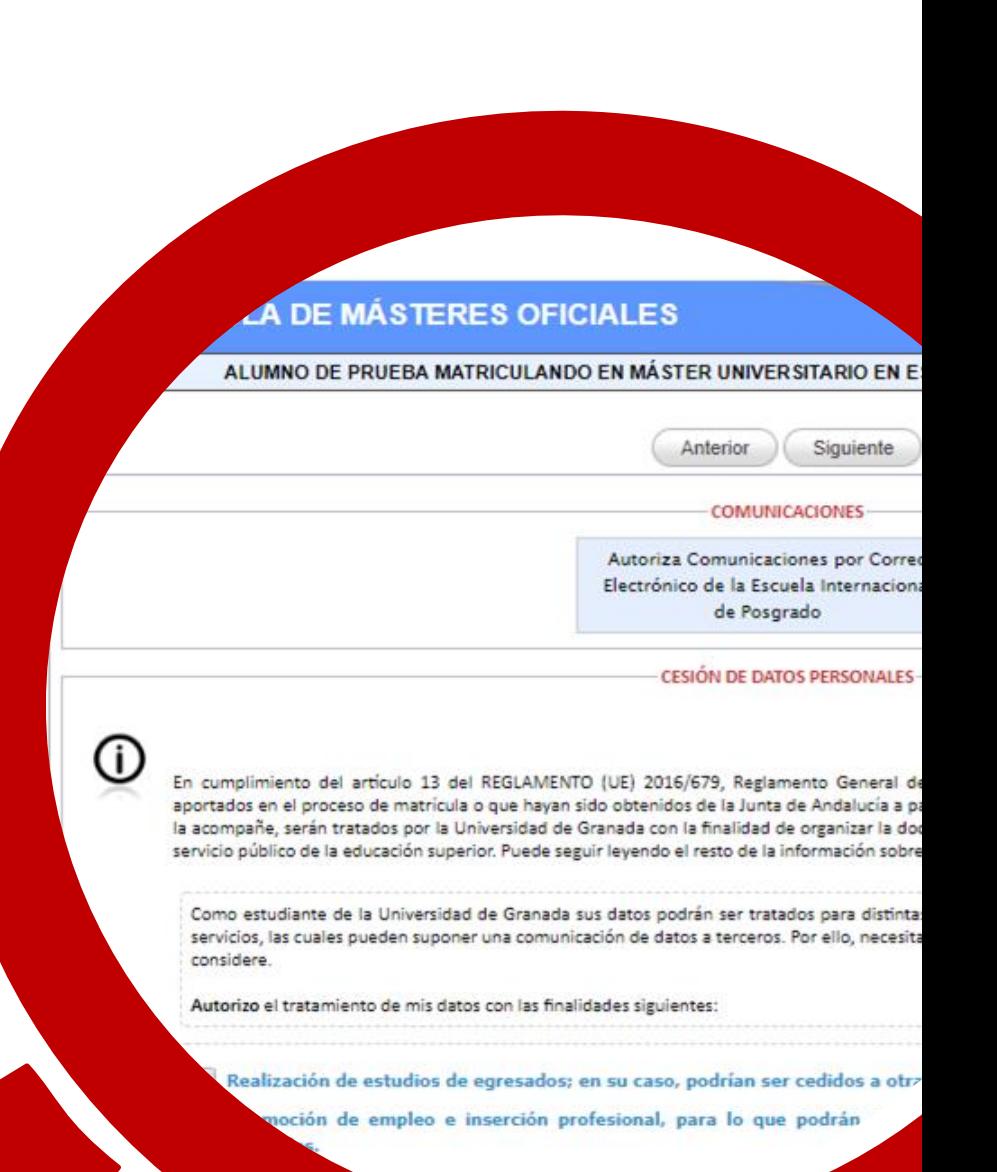

a cobre ventaias y descuentos comer

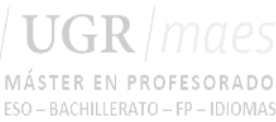

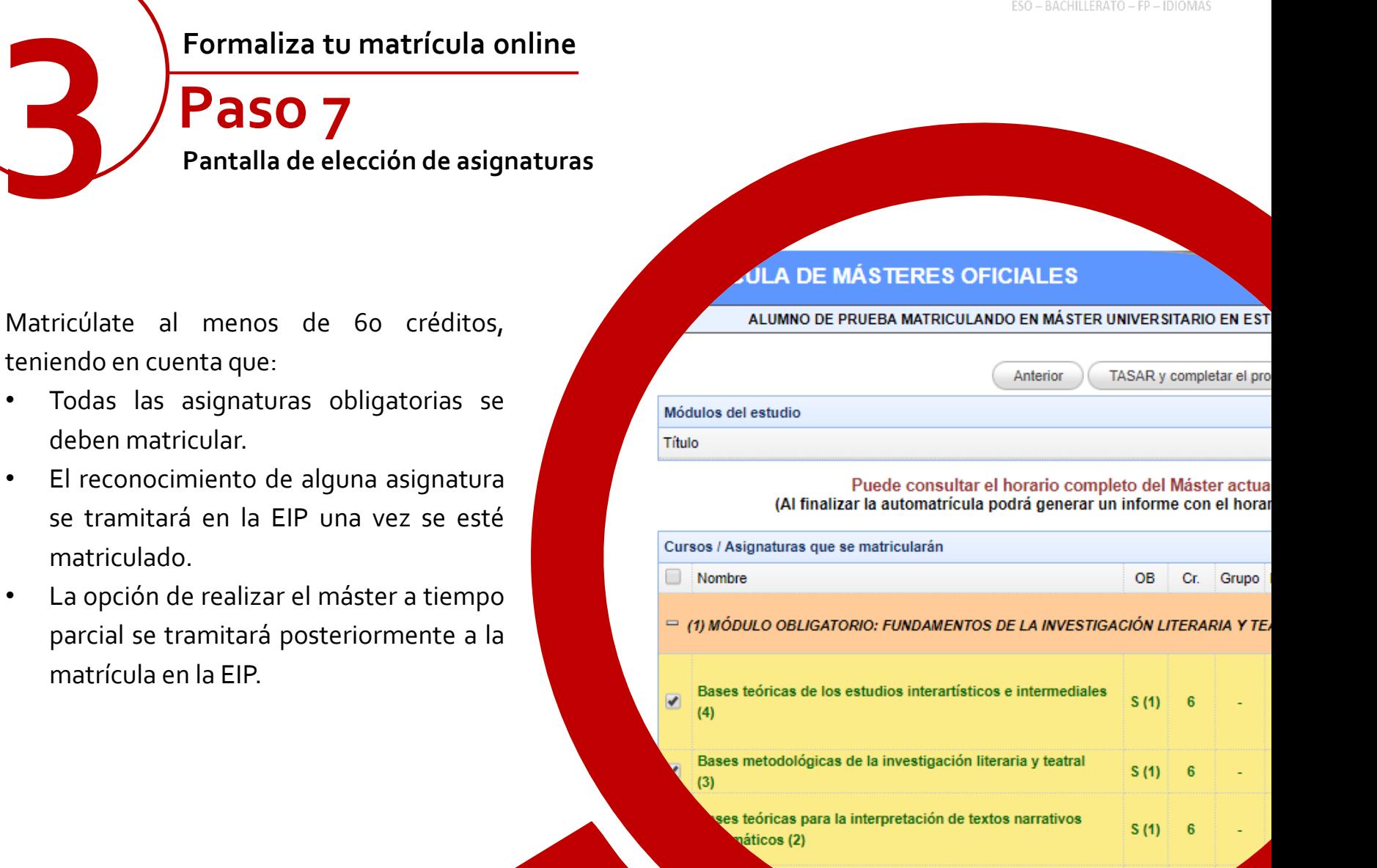

 $S(1)$ 

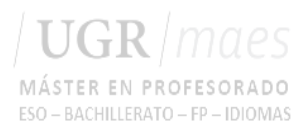

#### **3 Paso 8**

Pantalla de elección de tipo de matrícu

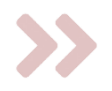

En esta pantalla tendrás que indicar tu tipo de matrícula (ordinaria, becario MEC si vas a pedir beca, ayuda de la Junta de Andalucía, etc.), si eres o no familia numerosa, así como la forma de pago.

Una vez completes esos apartados se actualizará la tabla con el coste de tu matrícula.

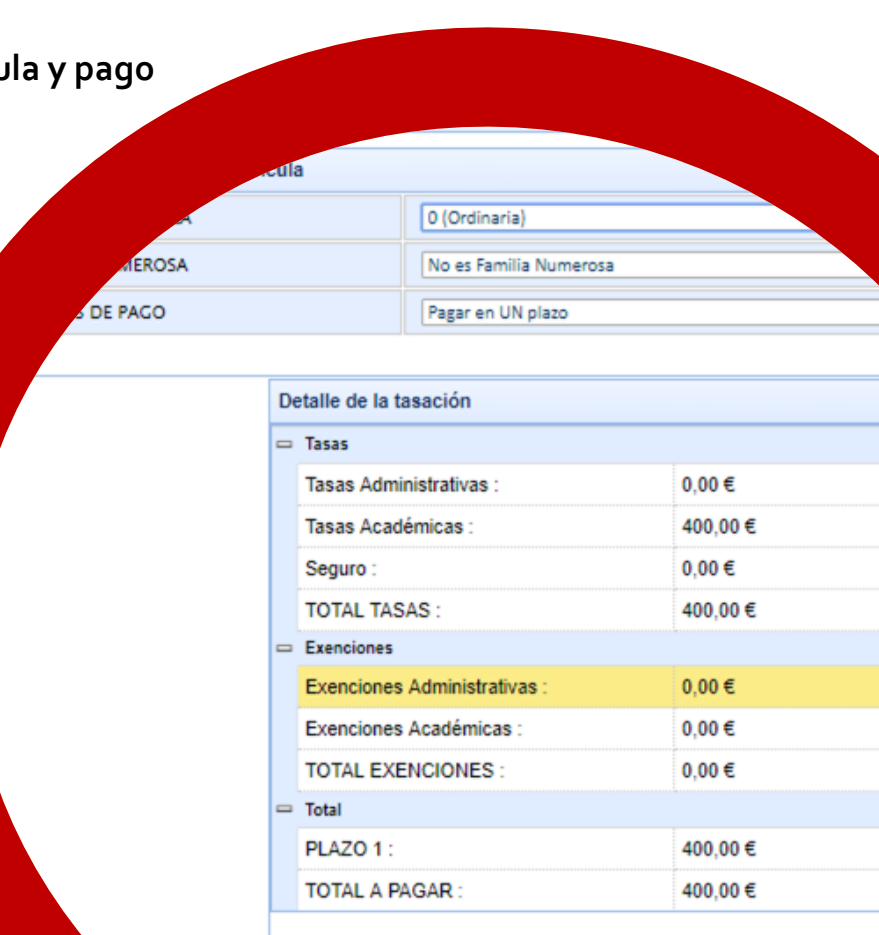

- ATENCION -

ará cumplimentada al pulsar el siguiente botón [FINALIZAR MATRÍCULA]. Una vez matriculado, Secretaría de la Escuela de Posgrado. El pago deberá hacerse efectivo en

Revisar asignaturas

**FINALIZAR MA** 

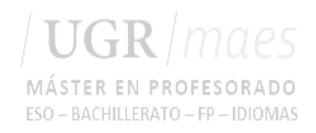

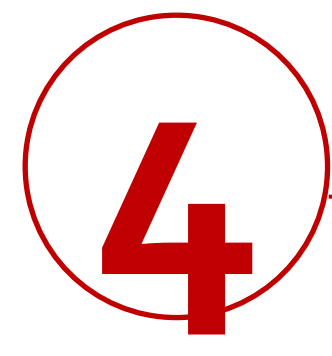

**Al finalizar y grabar tu matrícula aparecerá una clave que te dará acceso a la plataforma virtual como estudiante. También podrás descargarte las cartas de pago y un resguardo de tu matrícula**

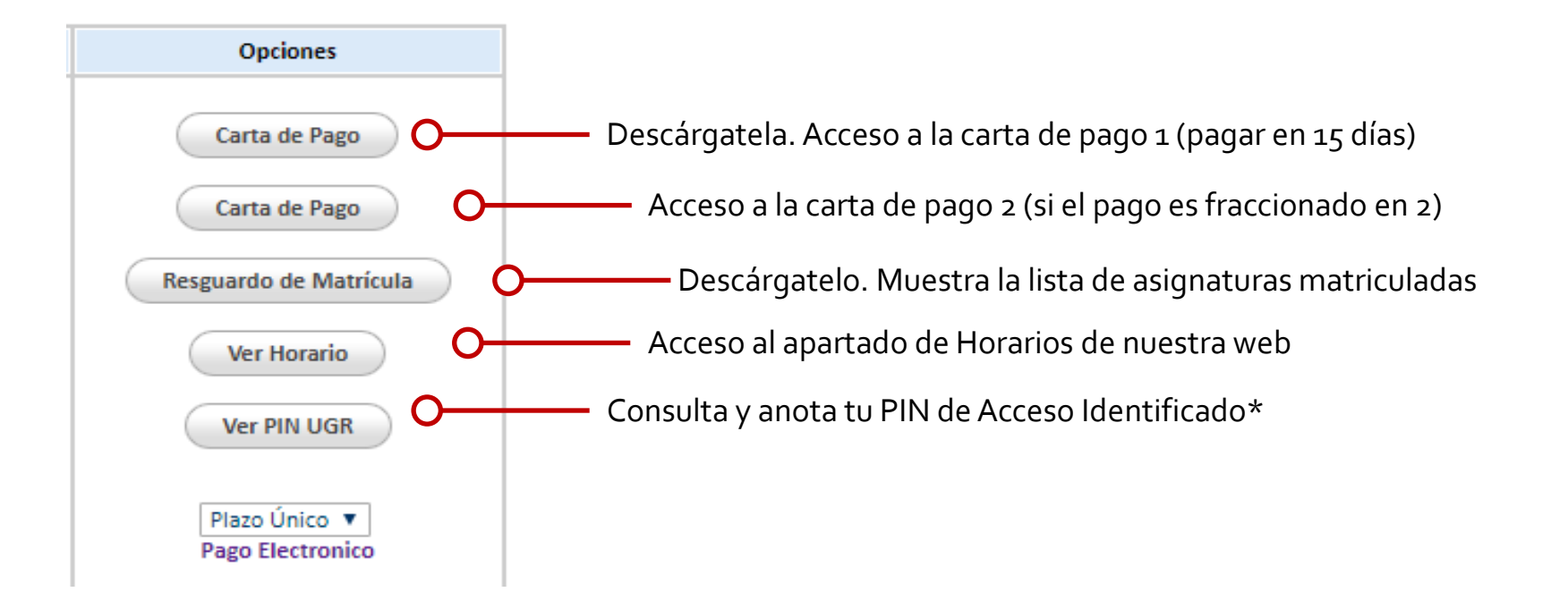

### **¡Ya eres estudiante del Máster!**

5

Ш

**Pero aún tendrás que realizar algunas gestiones más durante el curso.**

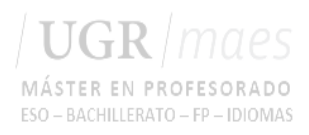

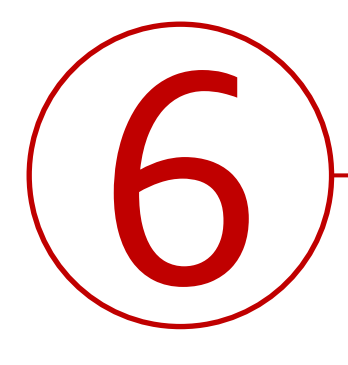

#### **Abonar el importe de matrícula**

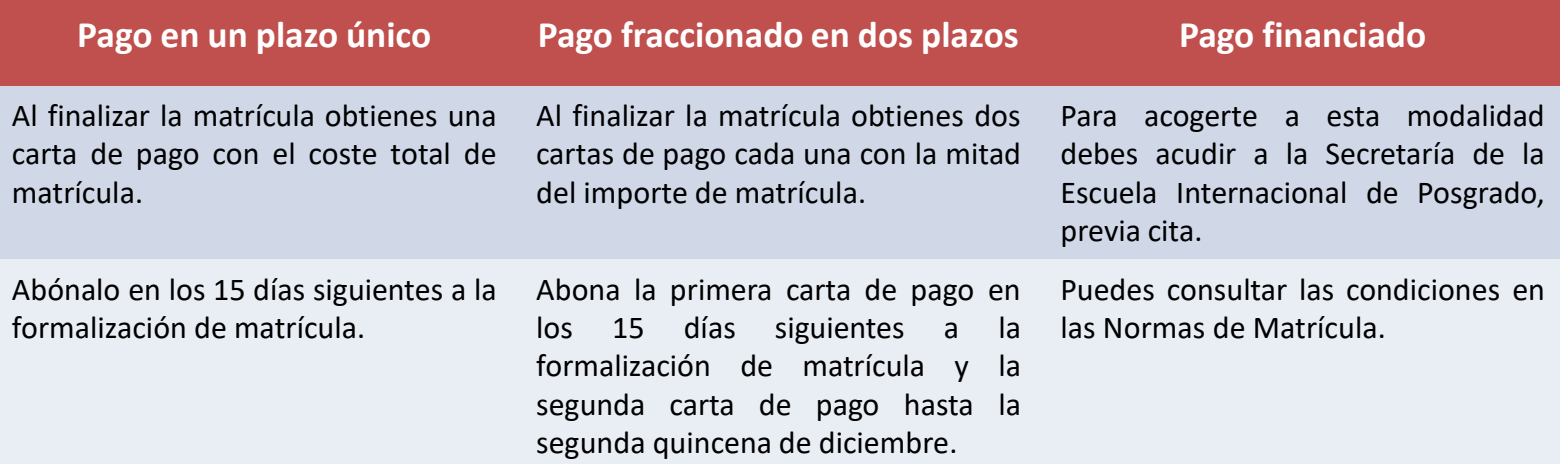

## **¿Cómo pago?**

**Mediante pago electrónico** a través de Acceso Identificado/ Mis pagos UGR o **en efectivo** en las [entidades](https://escuelaposgrado.ugr.es/pages/masteres_oficiales/tramites_admin_alumnos_master/matricula-pagos) [habilitadas](https://escuelaposgrado.ugr.es/pages/masteres_oficiales/tramites_admin_alumnos_master/matricula-pagos) al efecto. No tienes que presentar los justificantes de pago salvo que desde la EIP se te pida expresamente.

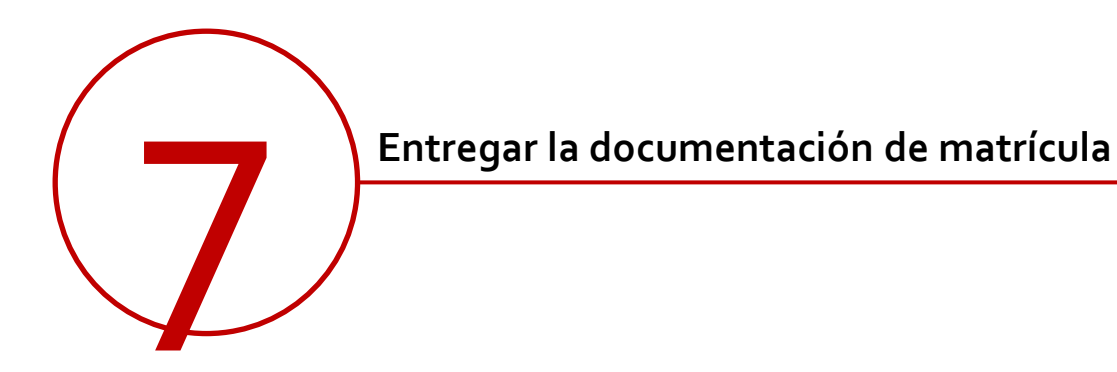

**Documentación a presentar en la Secretaría de la Escuela Internacional de Posgrado (planta baja) y previa cita para Máster Universitario HASTA FINAL DE NOVIEMBRE** ¿Has estudiado en Andalucía? ¿Has estudiado en otra universidad española? Resto - En aquellos másteres que sea obligatorio, original y copia de la acreditación del nivel de idioma cuando las titulaciones de acceso no sean de Grado. - En aquellos másteres que sea obligatorio, original y copia de la acreditación del nivel de idioma. - En aquellos másteres que sea obligatorio, original y copia de la acreditación del nivel de idioma . Si en Automatrícula denegaste la autorización para la comprobación de tus datos, deberás aportar también: - Original y copia de familia numerosa, discapacidad u otra exención/ bonificación. - Original y copia de familia numerosa, discapacidad u otra exención/ bonificación. - Original y copia de familia numerosa reconocida en España u otra exención/ bonificación. - Original y copia del documento de identidad. - Original y copia del documento de identidad. - Original y copia del título que te ha dado acceso al máster. - Original y copia del título que te ha dado acceso al máster. Ten en cuenta

No tienes que entregar el resguardo de matrícula, los justificantes de pago ni otra documentación que no te sea requerida

que el título debe estar legalizado.